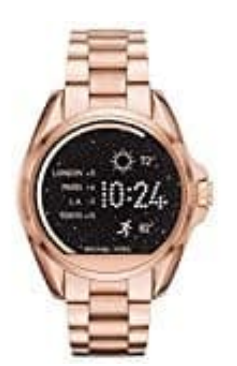

## **Michael Kors MKT5004**

## **Passcode vergessen**

Um den Zugriff auf Ihre Smartwatch wiederzuerlangen, müssen Sie die Werkseinstellungen aufrufen. Führen Sie die folgenden Schritte durch:

- 1. Geben Sie 3 Mal hintereinander einen ungültigen Passcode ein. Warten Sie 15 Sekunden.
- 2. Geben Sie wieder 3 Mal hintereinander einen ungültigen Passcode ein. Warten Sie 15 Sekunden.
- 3. Geben Sie letztmalig 3 Mal hintereinander einen ungültigen Passcode ein. Warten Sie 15 Sekunden.
- 4. Die Uhr erstellt eine Pop-up-Karte, die ein Rücksetzen auf Werkseinstellungen veranlasst. Tippen Sie auf das Häkchen oder auf die Schaltfläche "Fertig".
- 5. Sobald die Werkseinstellung abgeschlossen ist, müssen Sie Ihre Smartwatch erneut mit Ihrem Mobiltelefon koppeln. 6. 2. Geben Sie wieder 3 Mal hintereinander einen ungültigen Passcode ein. Warten Sie 15 Sekunden.<br>3. Geben Sie letztmalig 3 Mal hintereinander einen ungültigen Passcode ein. Warten Sie 15 Sekunden.<br>4. Die Uhr erstellt ein
-